# 使用说明书

# OPERATION MANUAL

# MODEL UC6603 系列

# 线束导通测试仪

#### 常州优策电子科技有限公司

Changzhou Youce Electronic Co.,Ltd. 地址:江苏常州市天宁区采华路 2 号 电话: 400-114-8006 0519-89966518 传真:0519-89966517 网址:http://www. ucetech.com.cn 邮箱:sales@ucetech.com.cn

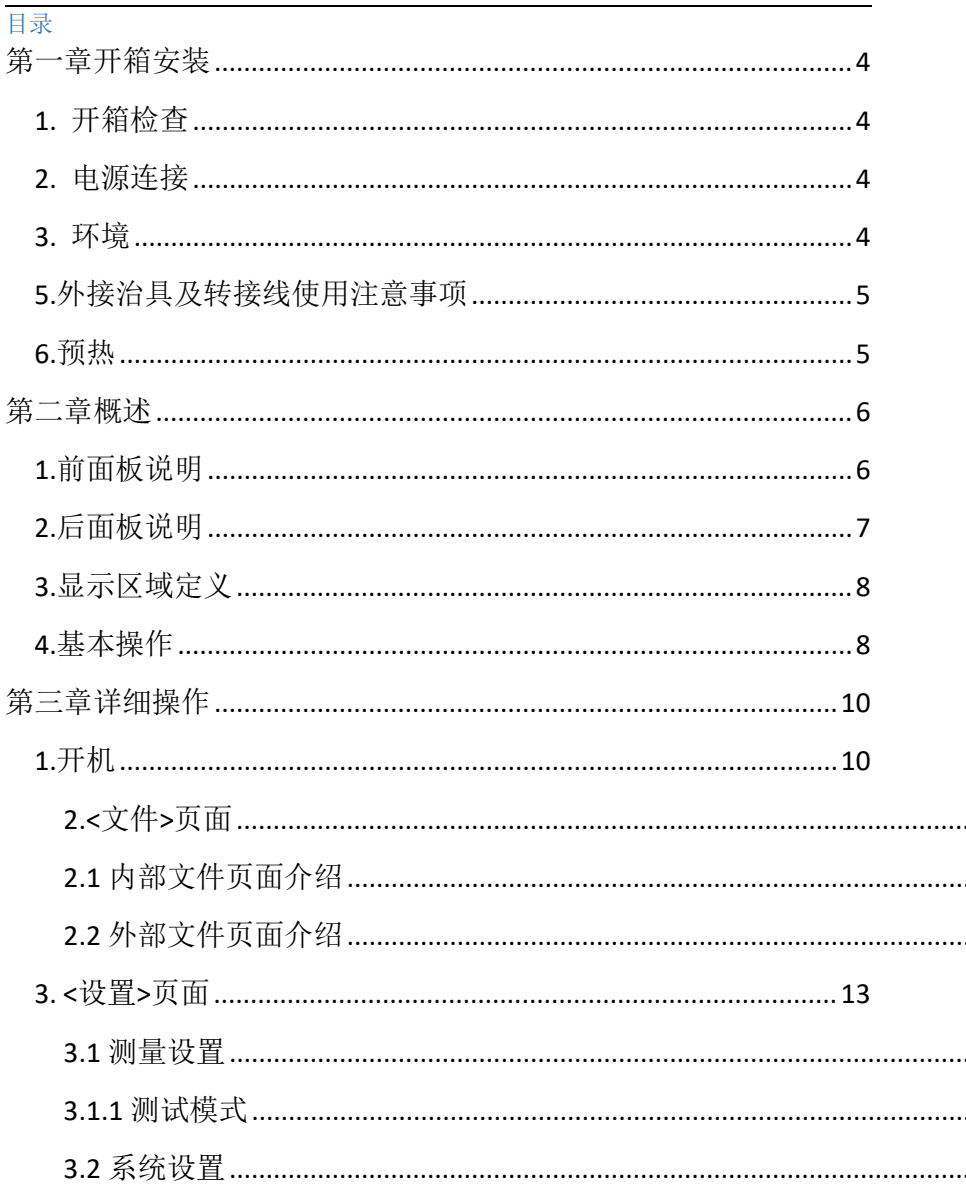

<span id="page-2-0"></span>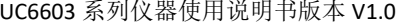

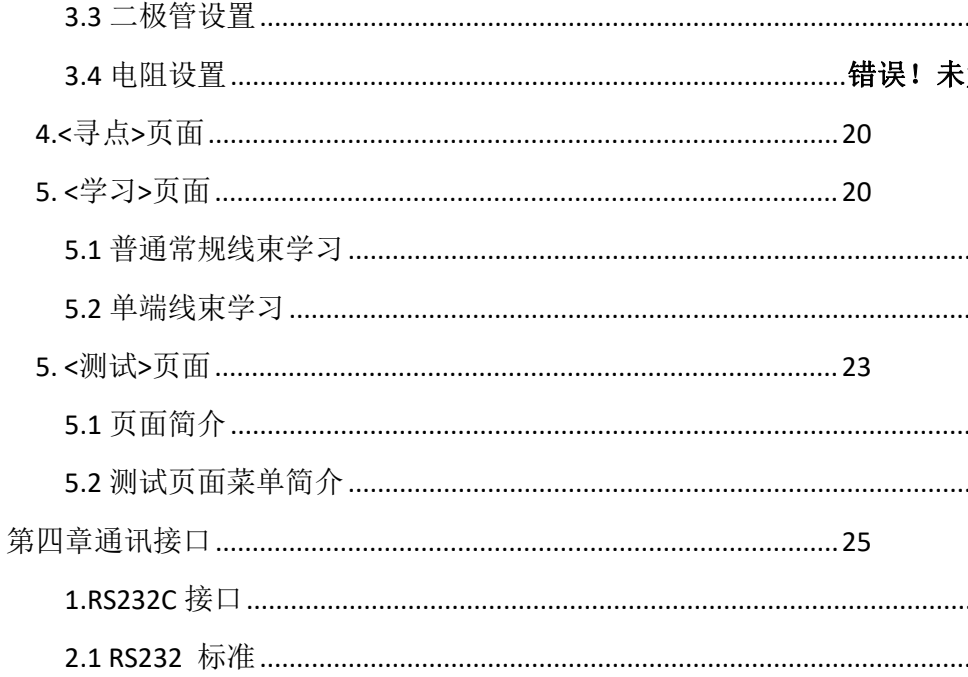

# 第一章开箱安装

本章讲述当您收到仪器后必须进行的一些检查,并且在安装使用仪器之前必须了解 和具备的条件。

#### <span id="page-3-0"></span>1. 开箱检查

感谢您购买和使用我公司产品,在开箱后您应先检查仪器是否因为运输出现外表破 损,我们不推荐您在外表破损的情况下给仪器上电。然后根据下列装箱单进行确认。 UC6603 线束导通测试仪 X1

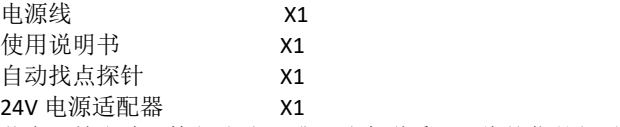

若有不符合请尽快与我公司或经销商联系,已维护您的权益。

#### <span id="page-3-1"></span>2. 电源连接

供电电压范围: 200  $\sim$  242 Vac.

供电频率范围:  $47 \sim 63$  Hz.

供电功率范围: 不小于 100 VA。

电源输入相线 L、零线 N、地线 E 应与本仪器电源插头相同。

本仪器已经经过仔细设计以减少因 AC 电源端输入带来的杂波干扰,然而仍应尽量 使其在低噪声的环境下使用,如果无法避免,请安装电源滤波器。

#### 警告:为了防止漏电对仪器或人造成伤害,用户必须保证供电电源的地线可靠接到 大地。

#### 警告:上电前应注意你的保险丝位置是否与供电电压范围符合。

#### <span id="page-3-2"></span>3. 环境

- 3.1 请不要在多尘、多震动、日光直射、有腐蚀气体下使用。
- 3.2 仪器正常工作时应在温度为 0℃~40℃,相对湿度≤75%环境下,因此请尽量 在此条件下使用仪器,以保证测量的准确度。
- 3.3 本测试仪器后面板装有散热装置以避免内部温度上升,为了确保通风良好, 切勿阻塞左右通风孔,以使本仪器维持准确度。
- 3.4 本仪器已经经过仔细设计以减少因 AC 电源端输入带来的杂波干扰, 然而仍 应尽量使其在低噪声的环境下使用,如果无法避免,请安装电源滤波器。

3.5 仪器长期不使用,请将其放在原始包装箱或相似箱子中储存在温度为 5℃~ 40℃,相对湿度不大于 85%RH 的通风室内, 空气中不应含有腐蚀测量仪的有 害杂质,且应避免日光直射。

仪器特别是连接被测件的测试导线应远离强电磁场,以免对测量产生干扰。

#### <span id="page-4-0"></span>5.外接治具及转接线使用注意事项

请使用本公司配备的测试夹具或测试电缆,用户自制或其他公司的测试夹具或测试 电缆可能会导致不正确的测量结果。

#### 注意事项:

5.1 转接线越短越好

太长的外接线负担额外的导通量,对于导通阻抗规格测试或短路端点判断容易造成 误测现象。

5.2 转接头时常更换

转接头使用久了之后,在接触时导通会不稳定,对于低导通阻抗规格测试时会造成 误测现象;因此在测同一条好的线材多次时,偶尔会出现导通阻抗不良或瞬间断路 则需要更换转接头。

5.3 治具及转接头保持清洁

机器使用久了之后,治具会有一些灰尘,遇到下雨天或空气湿度高时,会产生绝缘不 好的现象影响绝缘阻抗规格测试误判。

## <span id="page-4-1"></span>6.预热

为保证仪器精确测量,开机预热时间应不少于 15 分钟 请勿频繁开关仪器,以免引起内部数据混乱。

#### 公司声明:

本说明书所描述的可能并非仪器所有内容,优策电子有权对本产品的性能、功 能、内部结构、外观、附件、包装物等进行改进和提高而不作另行说明!由此引起 的说明书与仪器不一致的困惑,可通过封面的地址与我公司进行联系。

# <span id="page-5-0"></span>第二章概述

本章讲述了 UC6603 系列仪器的基本操作特征。在使用 UC6603 系列仪器之前, 请详细阅读本章内容,以便你可以很快学会 UC6603 的操作。

# <span id="page-5-1"></span>1、前面板说明

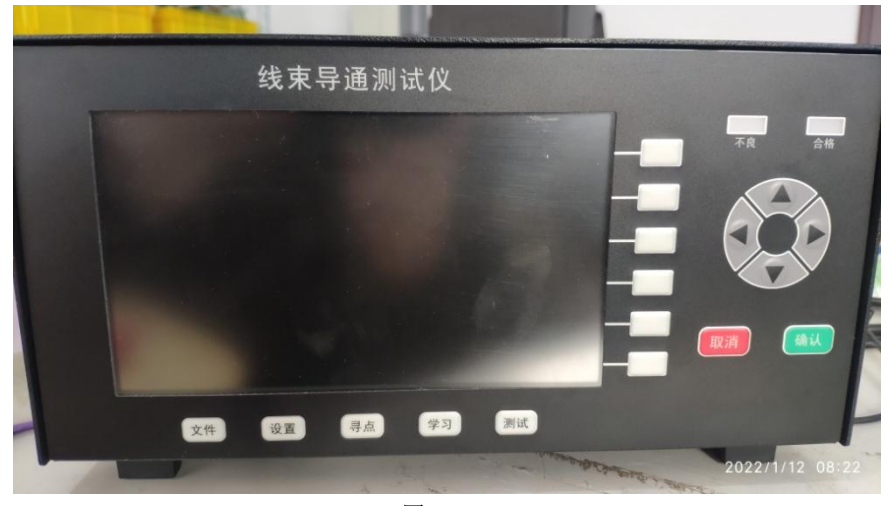

图 2-1

对 UC6603 前面板进行了简要说明。

本章讲述了 UC6603 系列仪器的基本操作特征。在使用 UC6603 系列仪器之前,请详 细阅读本章内容,以便你可以很快学会 UC6603 的操作。

#### 1.1 显示屏幕

该仪器采用 800x480 位像素点,7寸大屏显示。

#### 1.2 文件按钮

按此按钮将进入文件页面,在此页面可进行内部文件和外部文件的操作。

1.3 设置按钮

按此按钮将进入设置页面, 在设置页面里可以进行"测量设置", "系统

设置","二极管","电阻设置"。

#### 1.4 寻点按钮

按此按钮将进入寻点页面。

#### 1.5 学习按钮

按此按钮可以进入学习页面,在此页面可以进行单端线束,以及普通回路。 学习与设置。

#### 1.6 测试按钮

按此按钮进入测试页面。

#### 1.7 软按键

灵活用于各页面的功能选择。

#### 1.8 不良合格指示灯

测试结束后指示测试合格与不良。

#### 1.9 方向按键

用于各页面的方向的选择。

#### 1.10 确认取消按钮

用于确认与取消。

# <span id="page-6-0"></span>2.后面板说明

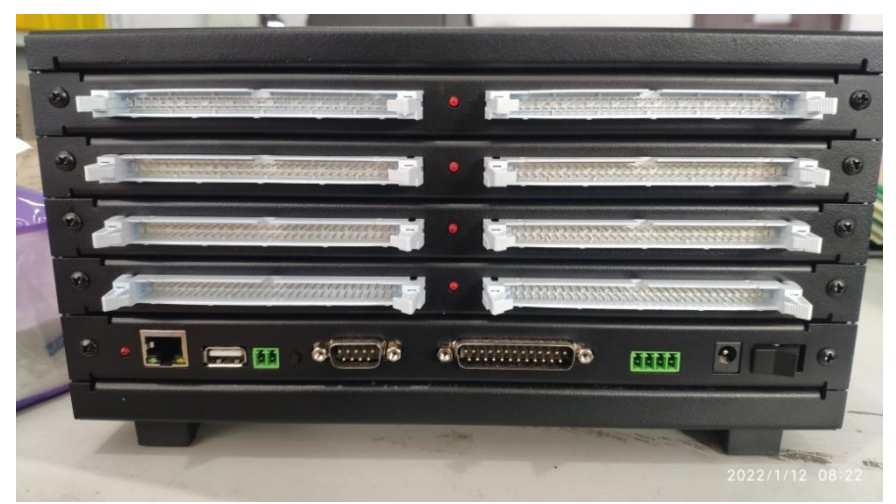

图 2-2 对 UC6603 后面板进行了简要说明

#### 2.1 测试通道板接口

测试通道。

#### 2.2 通道板工作指示灯

当有数据通讯时,指示灯会闪烁。

#### 2.3 主机运行指示灯

当主机正常运行时,指示灯间隔 1 秒闪烁。

#### 2.4 网络接口

用于网络通信(选配)。

#### 2.5 USB 主机接口

用于测试文件的导入于导出,以及仪器的固件升级。

#### 2.6 寻点接口

在接口左侧是硬件解锁按钮,接口右侧是寻点接口。

#### 2.7 RS232 通讯口

用于数据的传输与扩展。

#### 2.8 通道扩展口

当需要扩展通道口时,可以外接拓展通道板。

#### 2.9 继电器输出口

当测试合格或者不良时,可以通过软件设置继电器输出。

#### 2.10 电源接口

外部电源适配器接口,电源电压输入范围 15V~24V。

#### 2.11 开关机机按钮

插入电源后,按此按键开关机。

## <span id="page-7-0"></span>3.显示区域定义

UC6603 采用了 65K 色的 7 寸宽屏 TFT 显示屏,显示屏显示的内容被划分成如下 的显示区域,如图所示:

#### 3.1 主显示区

用于显示各个界面的主要内容

#### 3.2 菜单区

用于显示菜单项,共5个

#### 3.3 信息区

用于显示提示信息,询问信息,出错信息等。 主菜单按键和相应显示的页面

## <span id="page-7-1"></span>4.基本操作

UC6603 的基本操作如下所述:

UC6603 系列仪器使用说明书版本 V1.0

4.1 使用菜单按键([文件],[设置],[寻点],[学习],[测试],)和软键选择你想 要显示的页面。

4.2 使用光标键([↑] [↓] [←][→])将光标移到你想要设置的域。当光标移到某 一域。该域将加亮显示表示。所谓域就是可以设定光标的区域。当前光标所在域相 应的菜单功能将显示在"菜单区域"中。选择并按下所需的软键。数字键、[←]键 及[ENTER]键用于数据输入。 当一个数字键按下后,软键区域将显示对应的英文字 母和数字,选择并按下所需的软件。当使用[ENTER]键结束数据输入时,数据单位为 相应域参数的默认单位:Hz, V 或Ω。

# <span id="page-9-0"></span>第三章详细操作

# <span id="page-9-1"></span>1.开机

插上电源插头,注意:应保持供电电压、频率等条件符合上述规定。电源输入 电压与本说明相符。打开电源,按下前面板上左下角电源开关,仪器开启,显示开 机画面。下图显示的是 UC6603 的开机画面,还显示了公司 LOGO, 仪器的型号 (UC6603),以及软件的版本号(Ver 1.1.0)和通道点数(512)。

系统会直接进入<**测试**>页面, 或者<学习>页面(当没有加载测试文件时)。

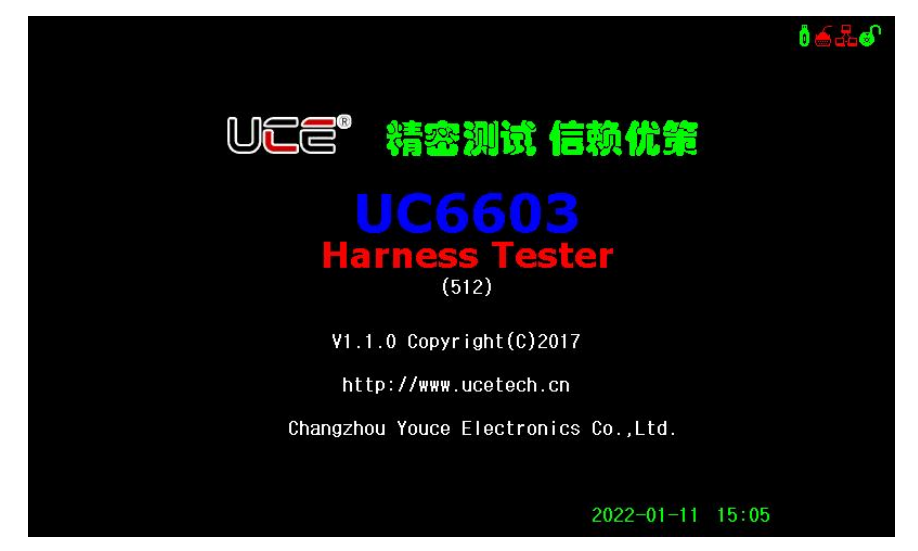

# <span id="page-10-0"></span>2.<文件>页面

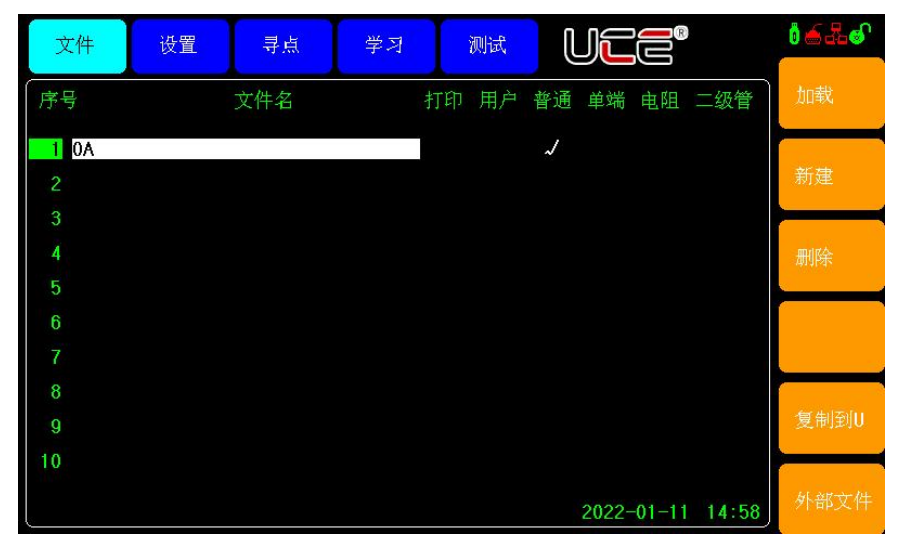

按模块按键[文件],进入<文件>页面。如图:

<文件>页面包括内部文件、外部文件 2 个分页。下面段落对每个设置分页进行详细 说明。

#### <span id="page-10-1"></span>2.1 内部文件页面介绍

说明:本仪器文件名称最大支持 32 位字符,后面的"打印","用户","普通","单 端","电阻","二极管",表示该测试文件有该项属性。可以通过移动方向键,关闭 或开启对应的属性功能。

如上图所示: 在"普通"列下方有"√"表示该测试文件有普通回路测试。

- > 打印:表示该文件具有打印功能。
- 用户:表示该文件具有用户自定义的引脚名称,可以通过方向键选择与取消。
- 普通:表示该文件具有常规线束测试。
- > 单端:表示该文件具有单端线束检测。
- > 电阳:表示该文件设置电阻测试。

> 二极管:表示该文件内部包含二极管测试。

#### 2.1.1 加载文件

点击"加载"按键,仪器弹出窗口,点击"确认",仪器会自动切换到<测试> 页面。若再次回到该页面当前选中的序号前会被选中。

#### 2.1.2 新建文件

在每次新建测试项目前,先要新建文件名称,点击"新建"后,输入文件名称。 新建完成后系统会自动加载该文件,然后进行样线的学习。

#### 2.1.3 删除文件

通过方向键选中需要删除的文件,点击"删除",弹出对话框,选择"确定", 该文件将被删除。

#### 2.1.4 复制到 U 盘

通过方向键选择需要导出的文件,点击"复制到 U",导出成功后,显示左下 角会显示导出结果提示。

# <span id="page-12-0"></span>2.2 外部文件页面介绍

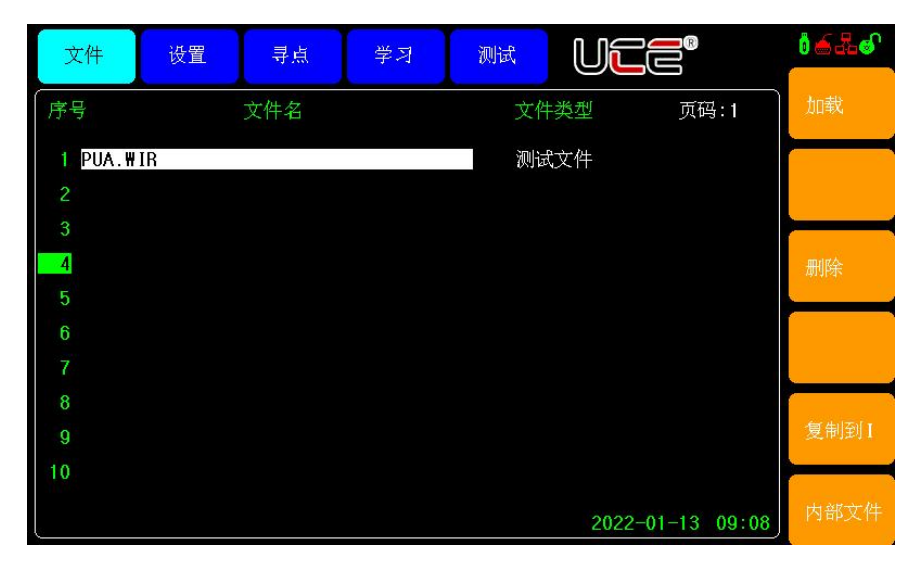

#### 2.2.1 页面介绍

- 文件类型:有打印文件,用户自定义名文件,测试文件
- 文件名:外部文件名称

#### 2.2.2 功能说明

- > 加载: 用于加载该测试文件。
- 删除:用户删除文件
- > 复制到 1:将外部文件导入到内部。
- 内部文件:切换到内部文件页面

## <span id="page-12-1"></span>3. <设置>页面

按模块按键[设置],进入<设置>页面。<设置>页面包括测量设置,系统设置,二极管 设置,电阻设置等个分页。下面段落对每个设置分页进行详细说明。

# <span id="page-13-0"></span>3.1 测量设置

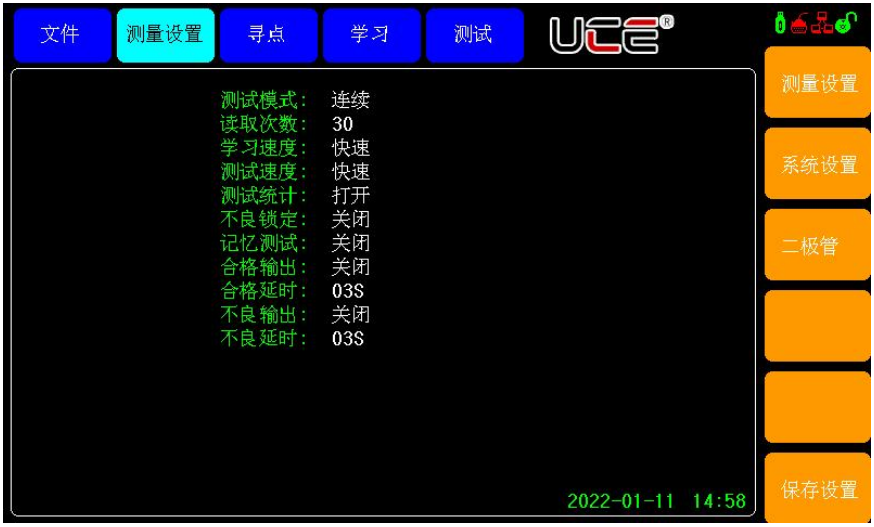

该页面主要对测量相关的设置。

# <span id="page-13-1"></span>3.1.1 测试模式

> 连续:该模式下测试流程如下

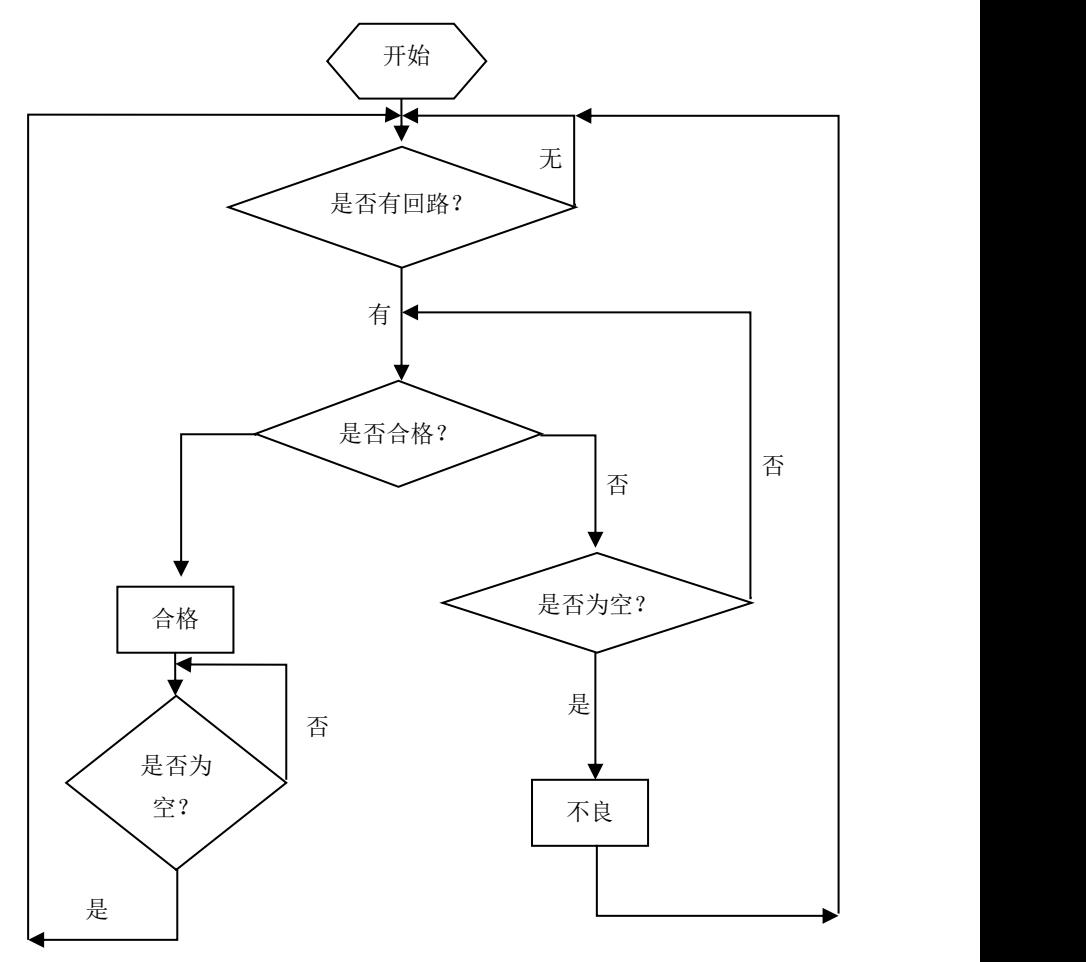

单次: 在开始测试时需要检测是否按下"测试"按钮, 而后再进入测试状态。

#### 3.1.2 读取次数

读取次数增加与减少,是根据线束的长度来定,一般系统默认是 30,在被测线束较 长时,才需要设置该值,线束越长值越大,以消除线束上的电容效应。值越大测试 的速度越慢。

#### 3.1.3 学习速度

> 快速: 本司特有的快速算法, 当点位越多时其算法效果越明显。

> 慢速: 常规扫描学习方式。

#### 3.1.4 测试速度

- > 慢速: 常规扫描测试方式。
- > 快速:快速算法测试方式。
- 超快:急速测试模式

#### 3.1.5 测试统计

测试状态下的统计显示,可以手动开启与关闭。

#### 3.1.6 不良锁定

在测试不良时,系统锁定,不能检测,必须等待解锁后才能进入测试。

#### 3.1.7 记忆测试

测试合格后的回路不再继续检测,(有风险)不推荐。通常在测试治具不良时才会使 用。

#### 3.1.8 合格输出

合格继电器输出开关,可以是常开或者常闭。

#### 3.1.9 合格延时

合格输出延时时间。

#### 3.1.10 不良输出

测试不合格时输出,常开,常闭或者关闭。

#### 3.1.11 不良延时

不良时继电器输出延时时间内。

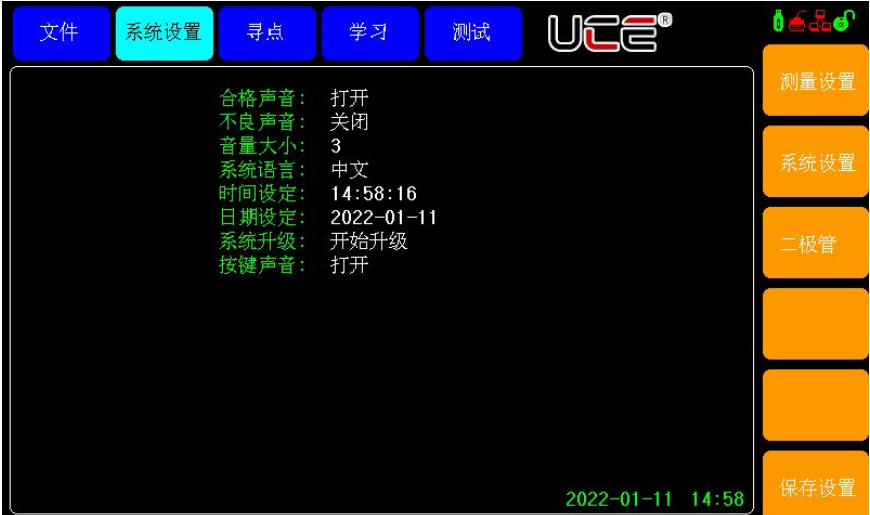

# <span id="page-16-0"></span>3.2 系统设置

#### 3.2.1 合格声音

合格声音可以通过此功能选项,开启或者关闭。

#### 3.2.2 不良声音

合格声音可以通过此功能选项,开启或者关闭。

#### 3.2.3 音量大小

该选项可以设置音量的大小,设置范围 1~8,设置值越大声音越响。

#### 3.2.4 系统语言

可以中英文切换。

#### 3.2.5 时间设定

通过方向键选定需要设置的时、分、秒。

#### 3.2.6 日期设定

通过此功能选项可以设置日期年、月、日。

#### 3.2.7 系统升级

选中该选项,点击"开始升级",插入 U 盘,系统会自动升级固件,升级成功 后,系统会自动重新启动。

#### 3.2.8 按键声音

按键声音可以通过此选项打开或者关闭。

# <span id="page-18-0"></span>3.3 二极管设置

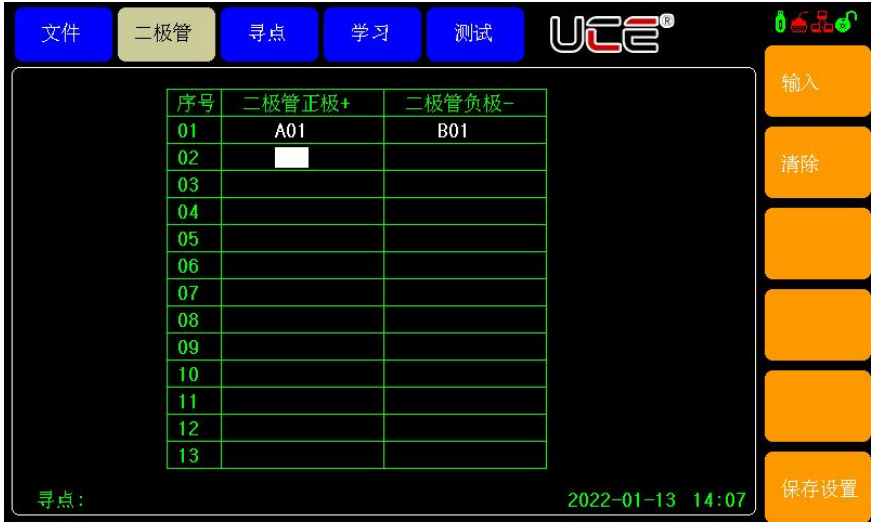

设置步骤:

- > 第一步: 通过方向键移动到对应的设置位置。
- 第二步:点击"输入",弹出输入窗口输入引脚名称,引脚名称格式 A01,A02 A03……A64, B01,B02….B64。
- 第三步:点击保存。

说明:用户可以通过寻点表笔寻点来确认二极管的位置。

UC6603 系列仪器使用说明书版本 V1.0

<span id="page-19-0"></span>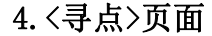

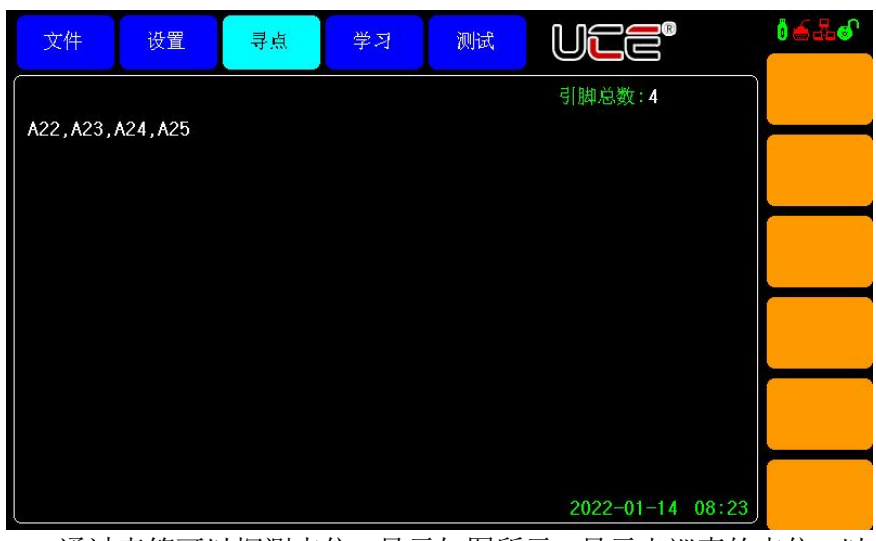

通过表笔可以探测点位,显示如图所示,显示出巡查的点位,以 及巡查的引脚总数。同时当表笔探测到引脚时,会发出"嘟嘟"的提 示音。

# <span id="page-19-1"></span>5. <学习>页面

按键**[**学习**]**,会进入学习页面。如下图所示,该页面有两种学习线束模式,普通 常规线束(两端线束),单端线束(一端裸露)。下面对两种线束做说明。

# <span id="page-20-0"></span>5.1 普通常规线束学习

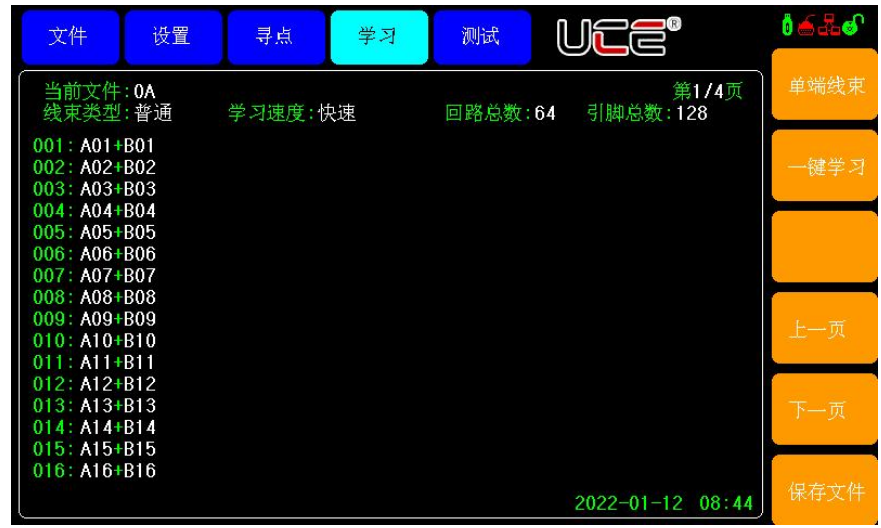

学习,主要是为了得到被测件脚位结构(即短断路网络表),然后按照短断路网络表 进行相关测试。

普通回路学习步骤:

- 学习之前,首先要将标准样品接插到测试端口。
- > 点击"学习"或者"一键学习"按钮,系统会自动扫描回路信息。
- > 确认回路总数和引脚总数是否正确。
- 点击"保存文件",保存测试回路。(保存文件前先要确认文件名称是否 正确)。

说明: 在学习回路之前一定要先在文件页面"新建"或者"加载"文件,不然将无 法保存测试文件。

# <span id="page-21-0"></span>5.2 单端线束学习

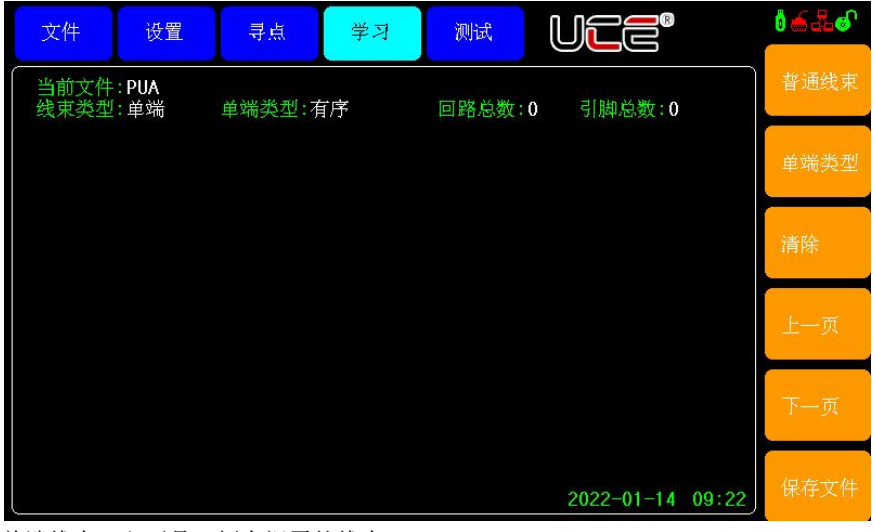

单端线束,主要是一侧有裸露的线束。 操作步骤:

第一步:插入样线。

> 第二步: 用表笔点击单端线束。

第三步:点击"保存文件",保存单端测试数据。

单端测试有两种测试模式:有序和无序。

有序类型:用户在学习单端回路时必须按照一定的顺序逐个探测点位,在测试时用

户必须按探测顺序探测点位,才能够测试成功。

无序类型: 用户只需探测完所有回路关系, 而不需要按照一定的顺序。

# <span id="page-22-0"></span>5. <测试>页面

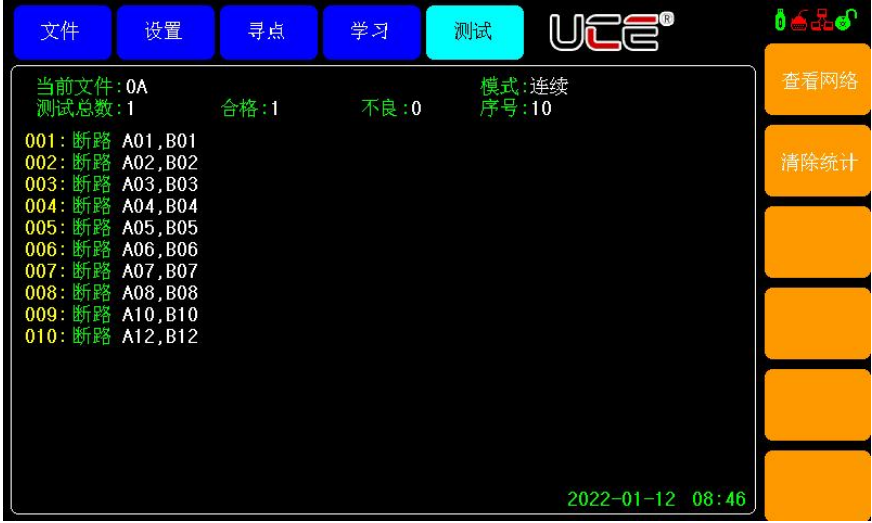

按按键**[**测试**]**,进入**<**测试**>**页面。如图:

## <span id="page-22-1"></span>5.1 页面简介

#### 5.1.1 当前文件

在测试时确认好此时的测试文件名称。

#### 5.1.2 测量模式

有连续和单次两种测试模式,若要设置参见"测量设置"页面。

## 5.1.3 统计数据

在测量过程中,本仪器可对测量产品的总数,合格数,不良数进行统计,方便 用户对当前批次的产品质量,有个大致的评估。

若用户需要清除统计数据,用户可以通过[清除统计]菜单键来清除统计数据。 5.1.4 测量结果显示

当测量合格时, 主显示框会显示"OK"字样。

#### UC6603 系列仪器使用说明书版本 V1.0

当测量不合格时,主显示框会将错误链接引脚显示出来,其错误情况主要有 2 种。

> 断路: 本该链接的引脚, 没有连接。

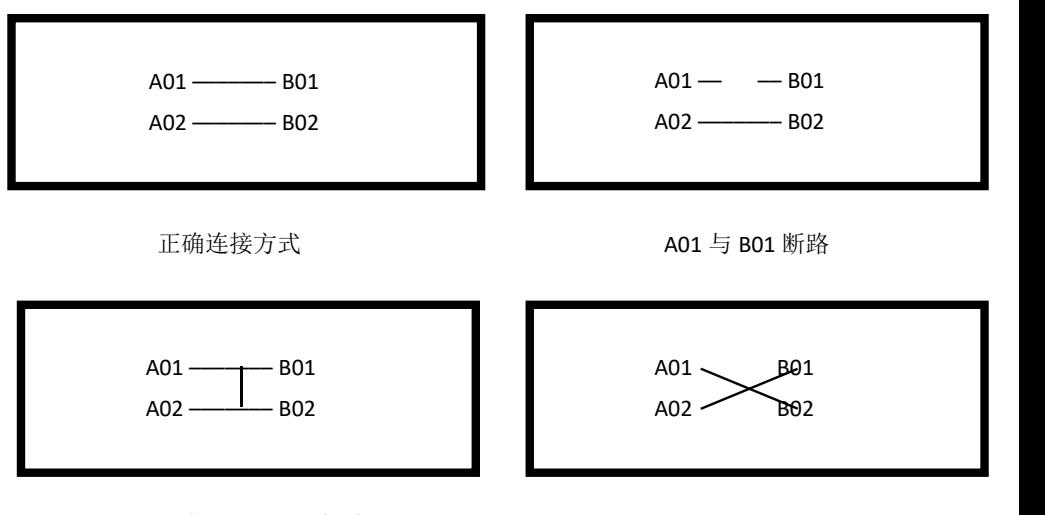

A01、B01 与 A02、B02 短路

A01 与 B02 错位 A02 与 B01 错位

> 短路: 和其它线相连 下面以图示方式解释上述错误。

#### <span id="page-23-0"></span>5.2 测试页面菜单简介

#### 5.2.1 查看网络

该按钮用于查询测试回路信息,显示当前测试网络的详细连接脚位。 在此页面可以查看普通回路,或者单端回路信息。

## 5.2.2 清除统计

当此按钮被按下后,会弹出提示框确认框,若要确认清除统计数据,直接点击 [确认]按钮,否则点击[取消]按钮。

UC6603 系列仪器使用说明书版本 V1.0

# <span id="page-24-0"></span>第四章通讯接口

# <span id="page-24-1"></span>1.RS232C 接口

# <span id="page-24-2"></span>2.1 RS232 标准

目前 UC6603 采用的是简易 RS-232 标准如下表所示:

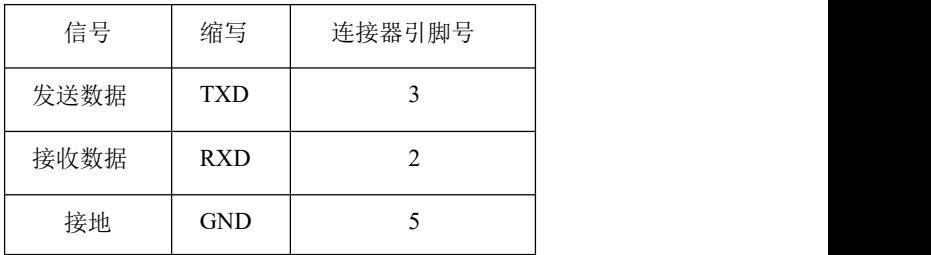

三条线的运作比五条线或六条的运作要便宜的多,这是使用串行口通讯的最大优点。 仪器与计算机连接如图所示:

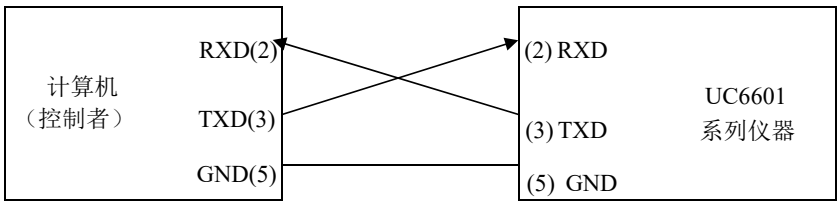

由上图可以看到,所用的串口连接线需要 **2,3** 两脚交叉的,购买时请注意。或 者用户可以使用从优策购买 UC6603 系列仪器所附带的串口连接线。